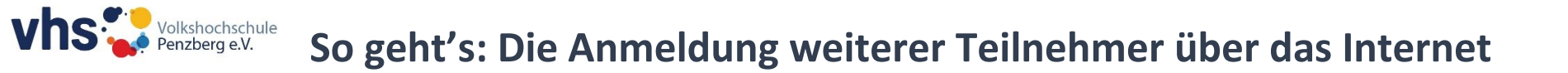

1) Sie legen Ihren Wunschkurs in den Warenkorb und gehen anschließend oben auf den Reiter (1) "Warenkorb" und **im nächsten Schritt (2)** "Zur Kasse"

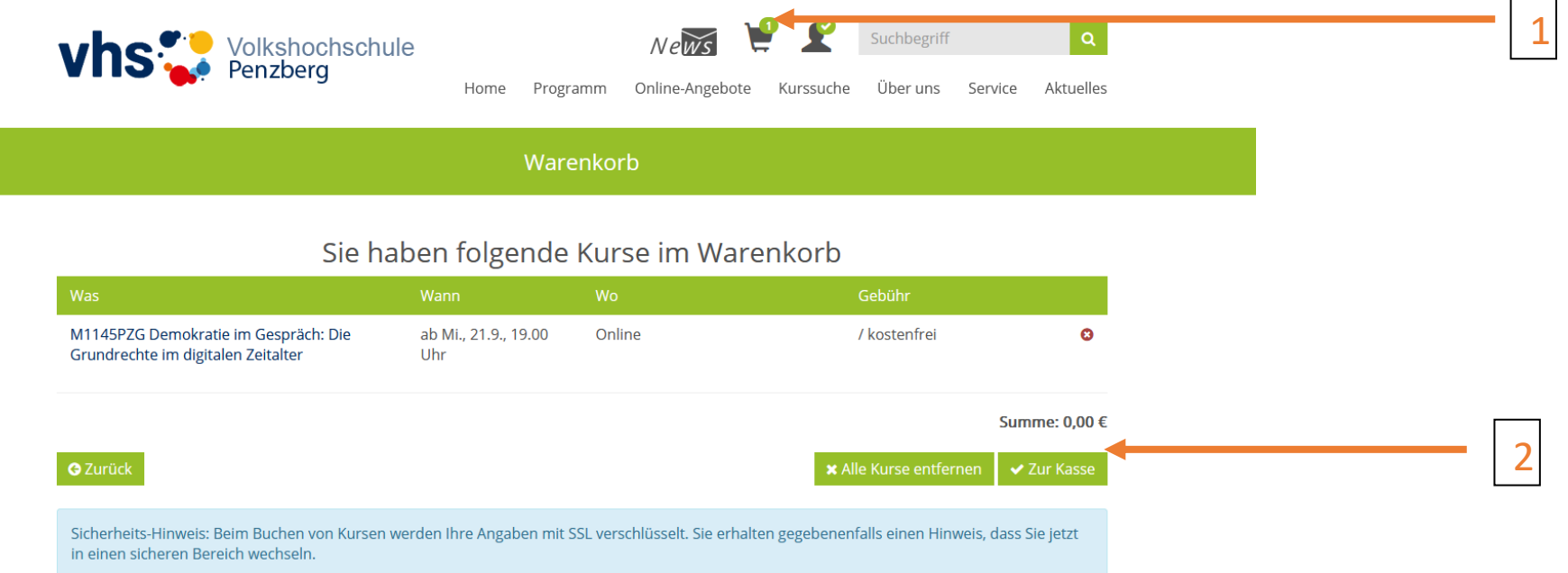

**2) Bitte füllen Sie nun als erstes die Angaben "Zahlungspflichtiger" aus (Tipp: Wenn Sie sich als Stammhöhrer/in registrieren lassen, füllen sich diese Daten immer automatisch). Unten sehen Sie das Feld "Teilnehmer (falls abweichend)": Hier können Sie a) angeben, falls nicht Sie, sondern jemand anderes den Kurs besucht und b) einen zusätzlichen Teilnehmer anmelden:** 

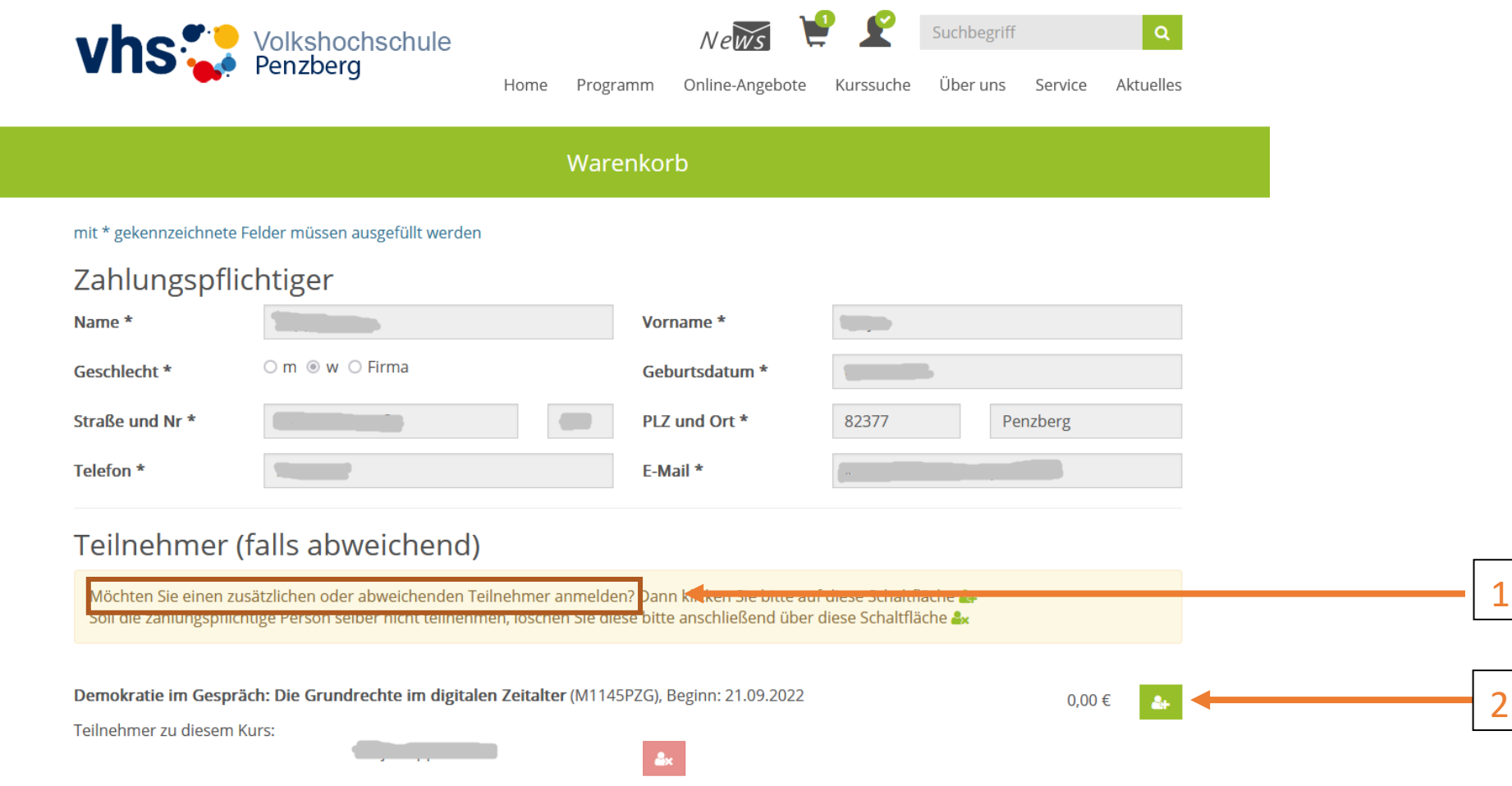

**3) Es öffnet sich dann ein neues Fenster, hier sehen Sie (1) Ihren Namen als erste angemeldete Person und dann darunter das Feld (2), in dem Sie die nächste Person angeben können.** 

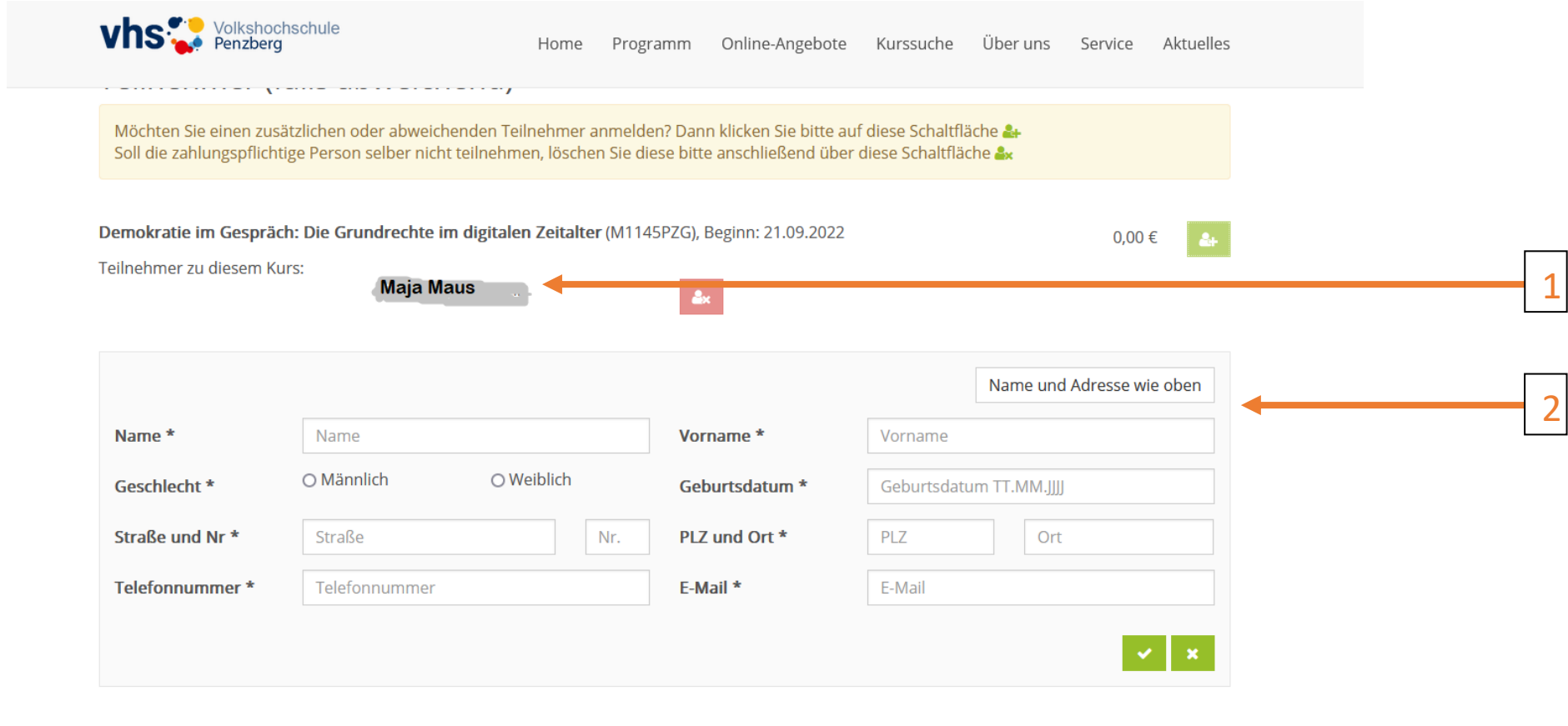

Die Summe Ihrer Kursbuchung beträgt:  $0,00 \in$